# C Installation and Environment setup

<span id="page-0-0"></span>In this tutorial, you will learn how to install and set up an environment for C programming in various operating systems by yourself.

Nowadays, compiling C online has been a trend among programmers for short projects. It comes with many benefits which are as follows:

### C programming

Writing a C program is accomplished in two simple steps coding and compiling. You can do the coding in different text editors like notepad on Windows OS, TextEdit on Mac OS, and gedit on Linux OS. Then the compiler OS runs which reads the codes line by line and searches for errors. If any errors or abnormalities are found they are flagged as 'error' and 'warning'. After the debugging is done and the compiler finds the code to be error-free, it produces an executable file with an extension of '.exe'. the following diagram shows the overall process of C programming.

Text Editor: Text editors are used to writing programming codes as simple texts. Text editors I fed the compiler with codes only that can be easily understood and executed by the compiler. Another great feature of a text editor is syntax highlighting. In the text editors, different groups of keywords of C come in different colors, even if it reminds you if you have missed the opening or closing braces during coding. Most text editors are versatile in nature, and they determine the programming language by detecting its extension name. Quick navigation is another great feature of theirs which allows you to jump to a specific line of a program by just entering a command and line no.

The C compiler: There are different types of C compilers in the market, but Turbo C++ is best for beginners. It is a successor of the Turbo C compiler from Borland which was first introduced in 1987. It can run in MS-DOS and Windows as well and the first C++ version was released in 1990 which gained immense popularity worldwide.

In most Mac and Linux environments, free C compilers are available that work in command prompt or terminal windows. To run these compilers generally some specified commands or arguments containing 'cc' or 'gcc' are used. In the case of Windows, you may opt for a graphical user interface using IDE(Integrated Development Environment). Most popular IDEs are Microsoft Visual C and C++, Eclipse (Java-based), etc.

To create and execute programs locally you need two important things in your system. They are:

- **●** Text Editor
- **●** Compiler

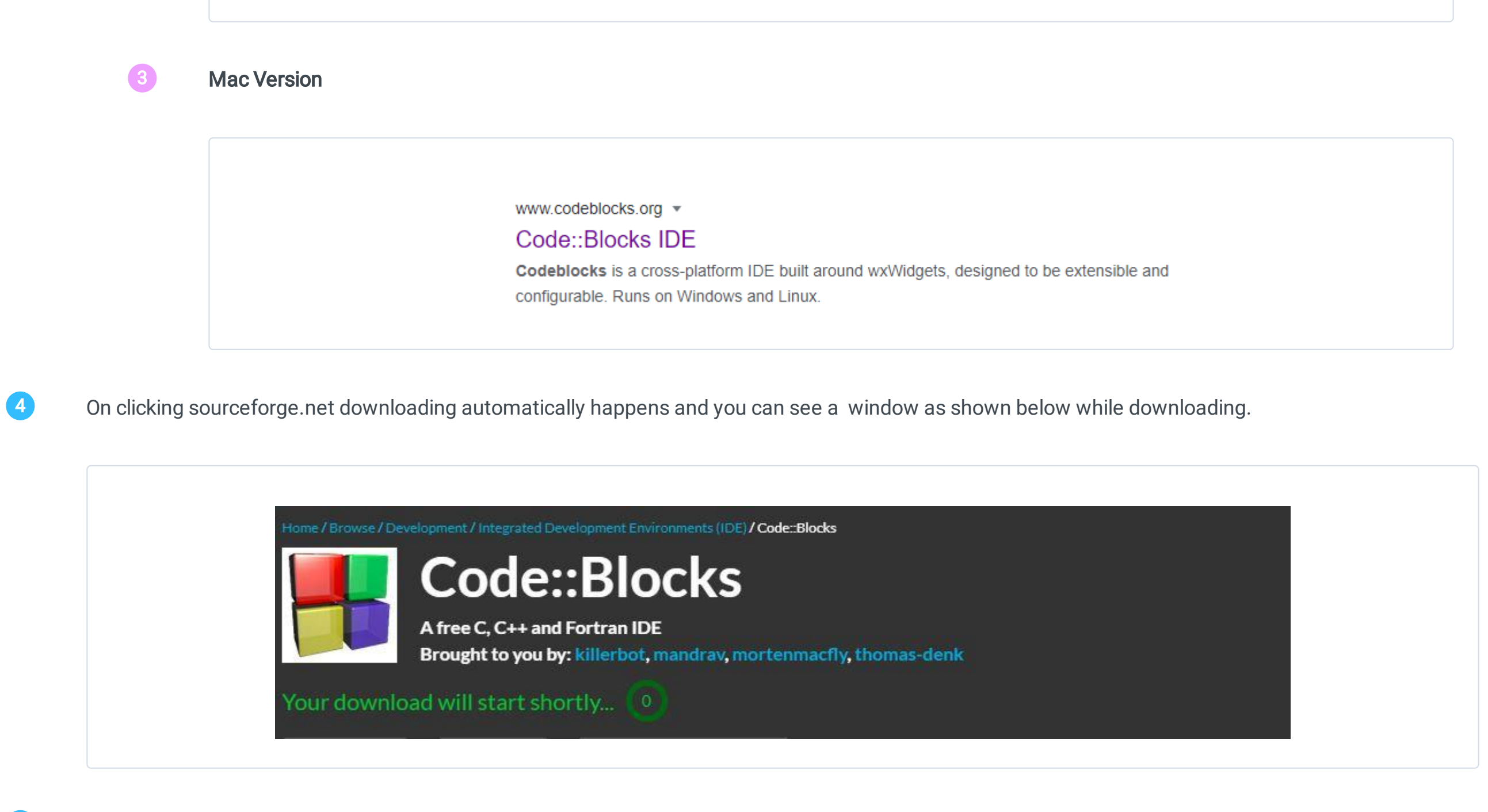

An Integrated Development Environment allows you to build, compile and run your program from a single platform. The latest and most popular cross-platform IDE is Code::Block. it supports Mac, Windows, and Linux operating systems. Here you can see how to download and install Code::Block in Windows 10, Linux, and Mac.

Code::block is the most recent and popular used IDE in Windows OS. The steps to install this IDE are as follows:

- 1 Click the **next** button to continue
- **2** Accept the license agreement by clicking the **'I agree'** button underneath.
- The below window asks you to choose the components you want to install. just click the next button as there is no necessity to uncheck the components. Ensure that "MinGW Compiler Suite" is checked as this option will install GCC on your system.  $\left( 3\right)$
- Next, select the destination folder. By default, it will provide a location on your system. If you want to change the location you can do that by browsing the desired location and clicking on the install button. 4
- **5** The installer proceeds to install the finish the installation of the code block.
- 6 Click on the yes button if you want to run the code::block now. otherwise, you can click on the No button.
- 7 Finally, click on the finish button to complete the installation

Now double click on the setup to run it and follow the following steps.

For Linux Mint or Ubuntu-based systems, the GCC C++ compiler works best. It is easier to install code block in Linux since it is already available in the package repository. Since CodeBlocks executes on various Linux versions such as Ubuntu, Fedora, CentOS, etc you can choose the desired one from the download list.

Follow the below steps to install CodeBlocks in Linux.

We have successfully installed CodeBlock on Ubuntu.

Install of the compiler using XCode is most preferred because of its robust support system. Installation of CodeBlock in Mac involves three different steps for setup, which are:

Last but not least your compiler is ready to compile programs. In the following tutorial, you will learn to create your new and first C program.

# Try It Option Online

Newer versions of C compilers used to be published regularly, so the latest offline compiler of today becomes obsolete tomorrow. Here online compilers come in handy and you have to never worry about the version of the software.

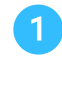

Downloading and installing software requires a fair amount of space and speed and it becomes a factor, especially in the case of machines with lower configurations. Online compilers help you get rid of these problems.

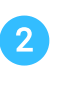

# Local Environment Setup

### Why IDE?

### How to download IDE -CodeBlock to your system

1 Download the IDE by visiting their official website through [www.codeblocks.org](http://www.codeblocks.org/)

www.codeblocks.org ▼ Code::Blocks IDE Codeblocks is a cross-platform IDE built around wxWidgets, designed to be extensible and configurable. Runs on Windows and Linux.

You have reached the official home page of codeblocks.org where you can find the download tab which you need to click. On clicking the download tab you will be taken to the download page where many options are awaiting you. Just click on the Download the binary release that comes first on the page.

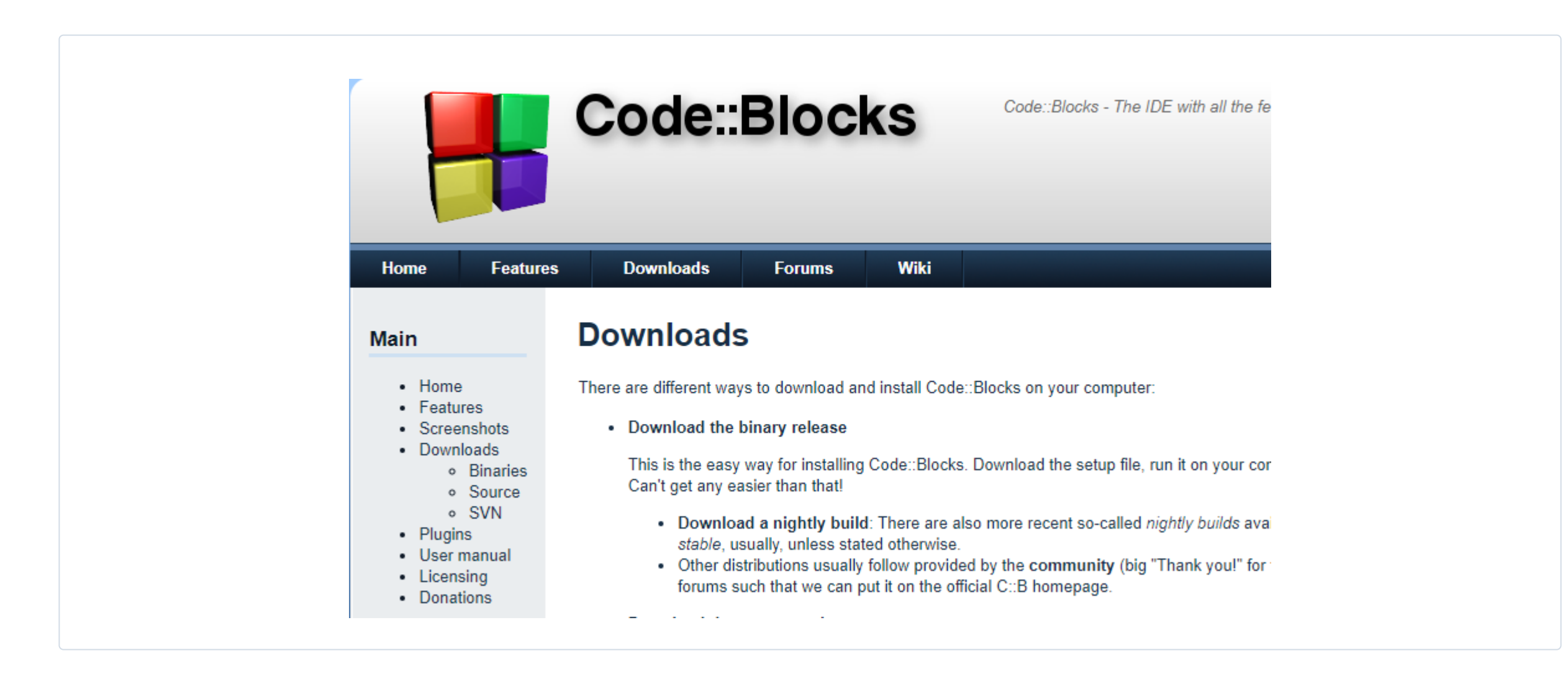

2

Click on the Download the binary release will move you to another page where you can find the multiple options for downloading the proper version for your OS.

Please select a setup package depending on your platform:

- Windows XP / Vista / 7 / 8.x / 10
- Linux 32 and 64-bit  $\bullet$  Mac OS X

NOTE: For older OS'es use older releases. There are releases for many OS version and platforms on the Sourceforge.net page.

NOTE: There are also more recent nightly builds available in the forums or (for Ubuntu users) in the Ubuntu PPA repository. Please note that we consider nightly builds to be stable, usually.

NOTE: We have a Changelog for 20.03, that gives you an overview over the enhancements and fixes we have put in the new release.

NOTE: The default builds are 64 bit (starting with release 20.03). We also provide 32bit builds for convenience.

#### **Windows Version**

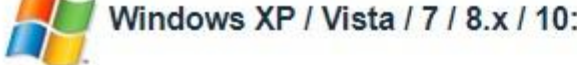

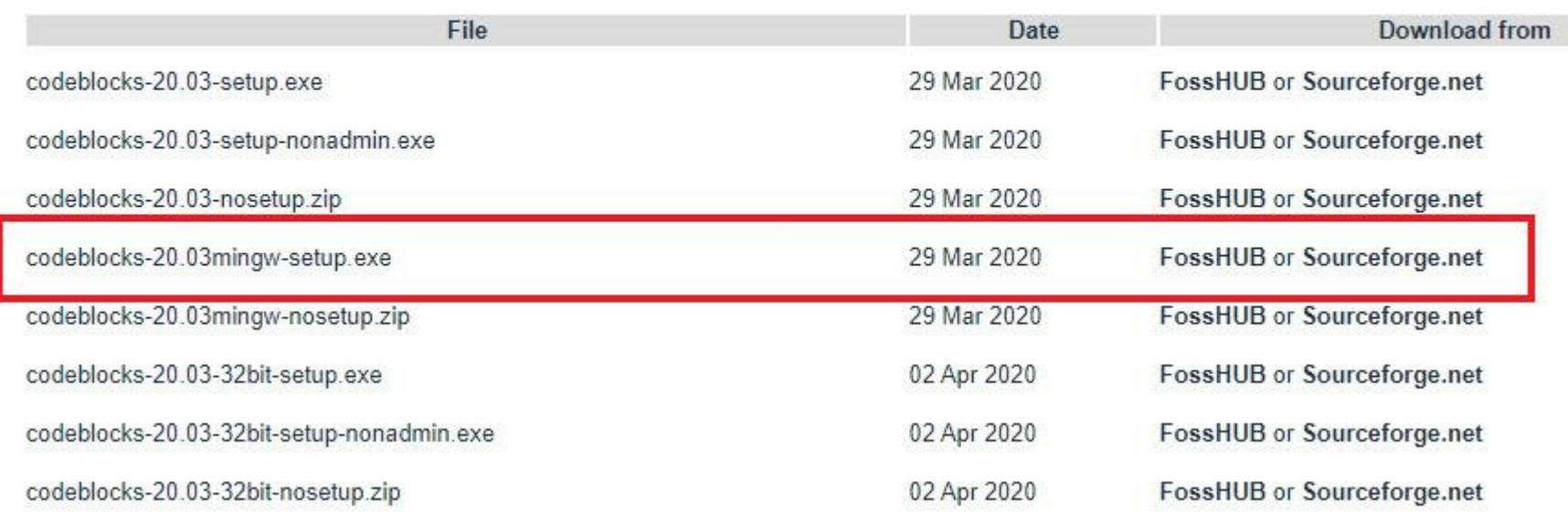

#### **Linux Version**

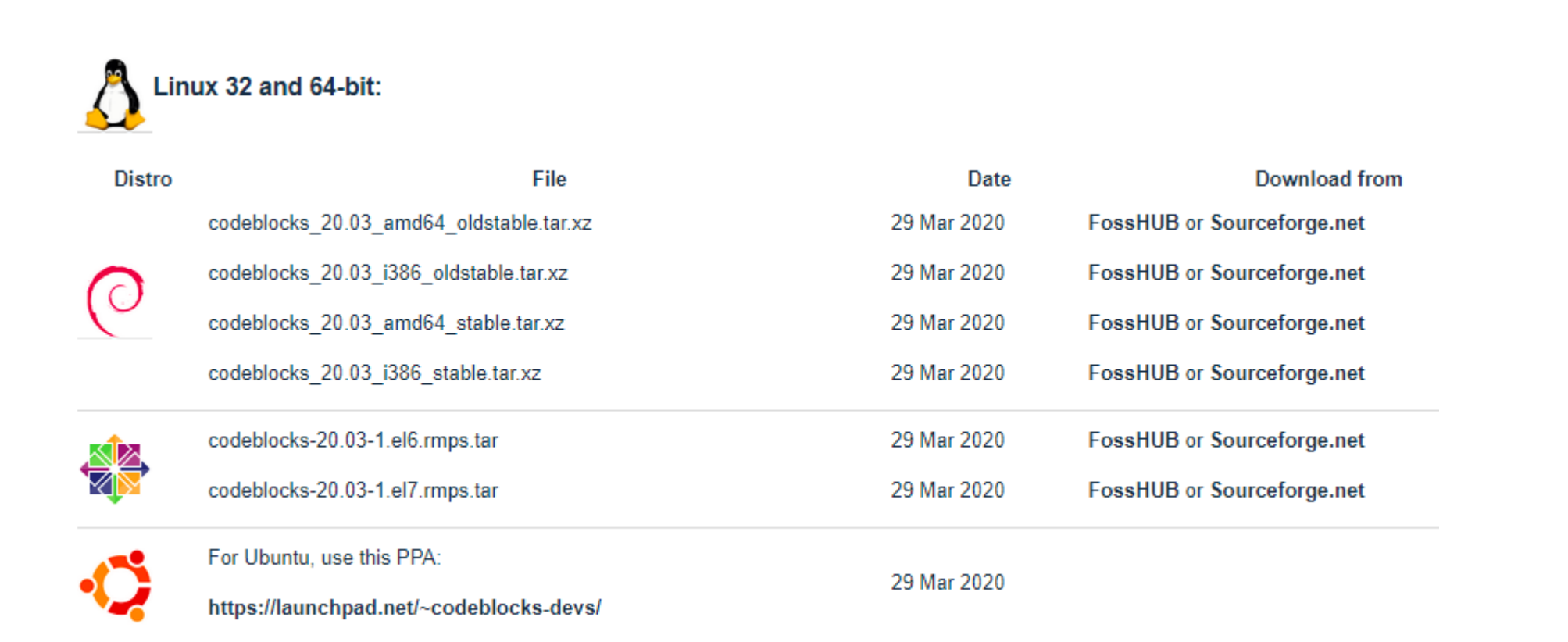

3

When the download is completed you will get the notification in download as shown below. You can right-click on the arrow and show in the folder which will take you to the download folder in your system

 $\bullet$  codeblocks-20.03....exe ^

5

### How to install C on Windows :

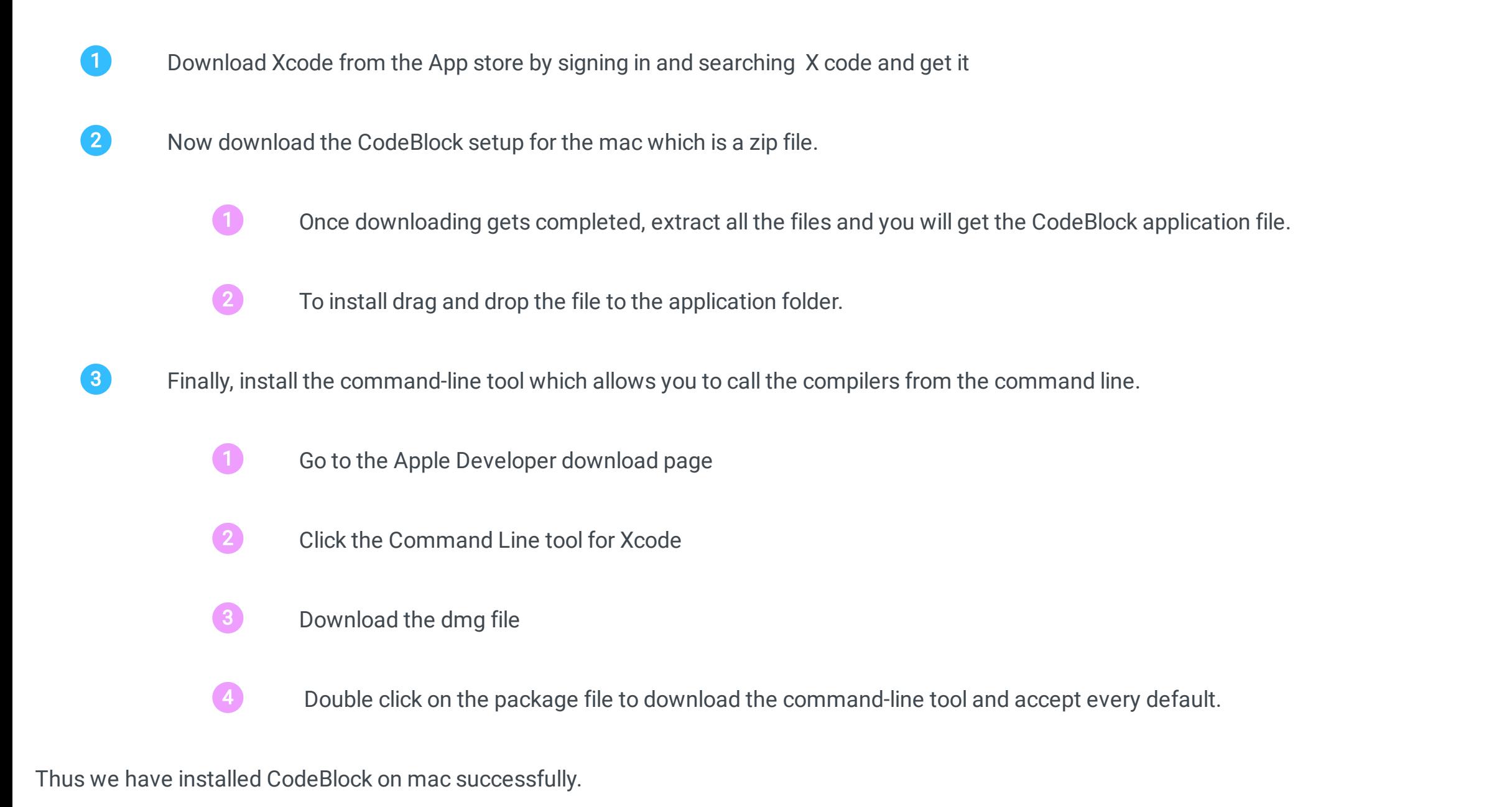

### Initial Run on Windows

To launch code blocks there are two ways -

- Go to Start ---> All Programs ---> Code Blocks
- **●** Double click on the shortcut icon of code blocks on your desktop
- Now Code Block will ask you to select the default Compiler. In case your system has some other compiler besides GCC, Code Blocks will detect all of the compilers available on your system and will show you a list in the window. In our case, as we do not have any compiler other than GCC, only GCC is detected here. Click on "Set as default" to set the GCC as the default compiler as shown in the screenshot below: 2
- For the first time running Code Blocks, you may get a window as given below asking you to select Code Blocks as a default application for C/C++ source files. Select the first option and click OK. 6
- **4** Eventually, you will reach the start page of the code block.

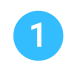

### How to install C on Linux/Ubuntu:

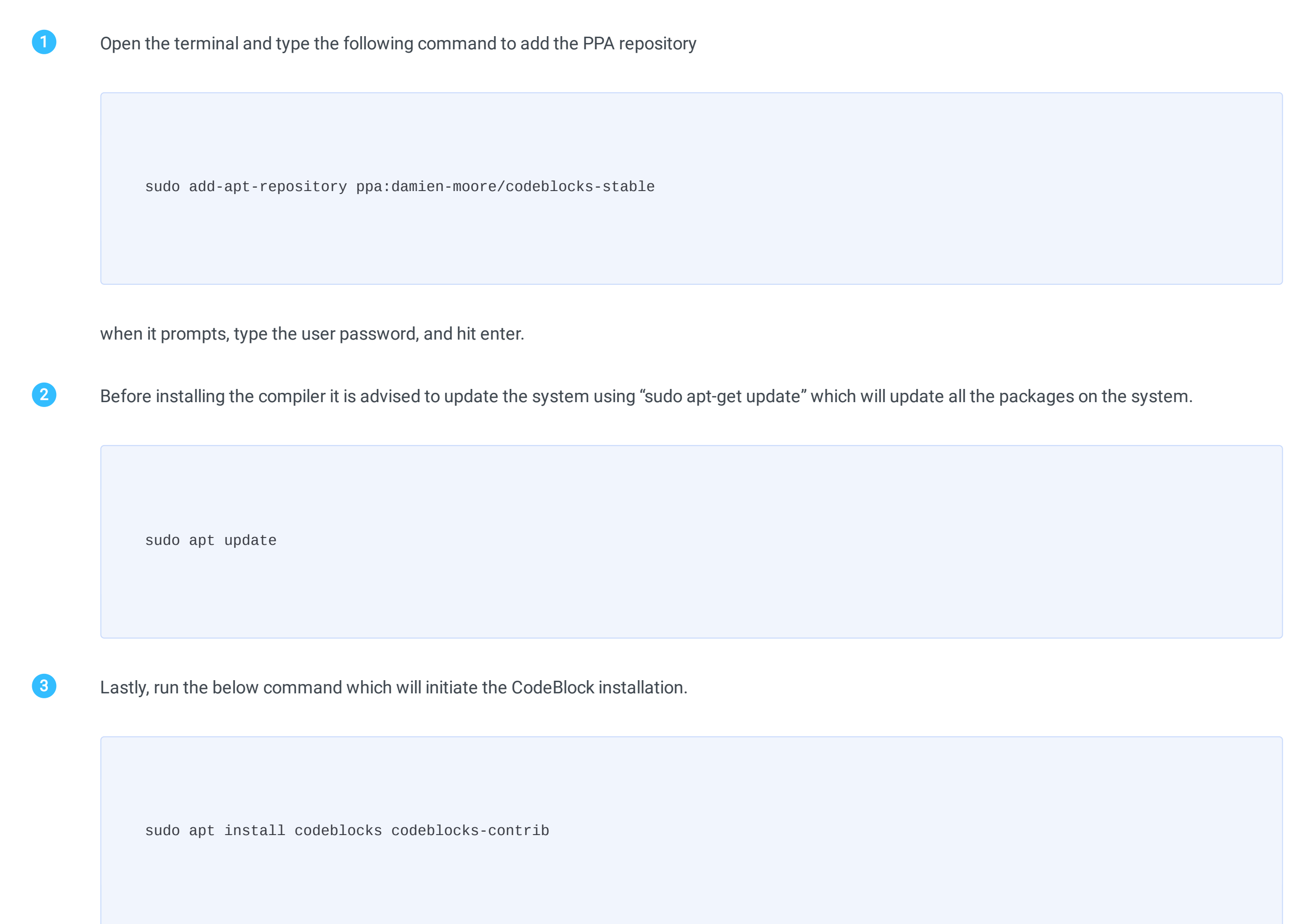

### Installation of C on Mac Os: